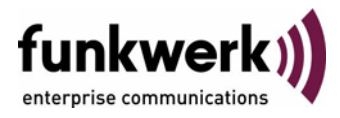

# **Benutzerhandbuch bintec R4100 / R4300 CREDITS**

Copyright © 17. Juli 2006 Funkwerk Enterprise Communications GmbH Version 1.0

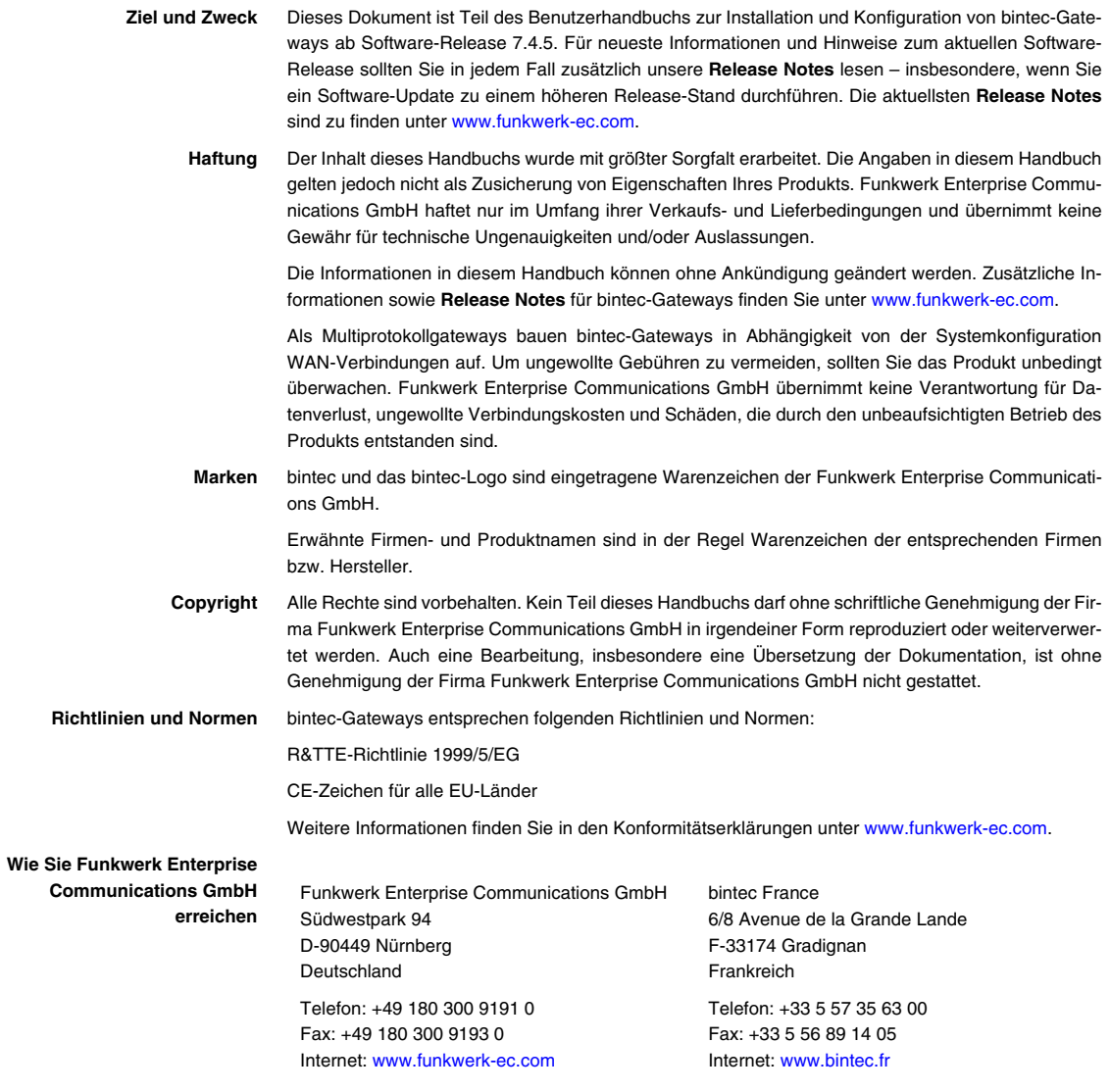

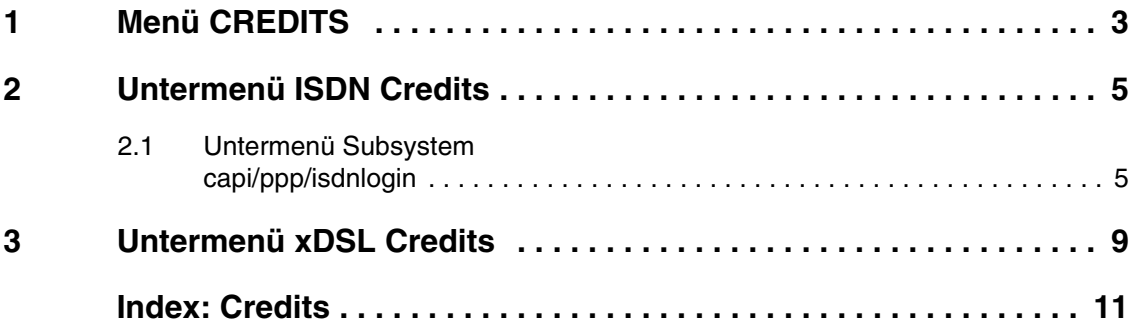

### <span id="page-4-3"></span><span id="page-4-0"></span>**1 Menü CREDITS**

**Im Folgenden werden die Felder des Menüs CREDITS beschrieben.**

![](_page_4_Picture_116.jpeg)

<span id="page-4-1"></span>**Gebühren** Mit dem Taschengeldkonto (Credits) des Gateways übernehmen Sie die Kontrolle über anfallende Gebühren für Datenverbindungen. Dadurch können Sie die Auswirkungen eventueller Konfigurationsfehler in Grenzen halten. Es ermöglicht Ihnen u. a. festzulegen, wieviele Verbindungen in einem bestimmten Zeitraum maximal anfallen dürfen. Sie können für bestimmte Subsysteme (➤➤ **PPP**, ➤➤ **ISDN-Login**, PPPoE) Einstellungen bezüglich der Anzahl der Verbindungen, der Verbindungsdauer und der anfallenden Gebühren vornehmen. Ist das festgelegte Limit überschritten, kann das Gateway innerhalb des festgelegten Zeitraums keine Verbindungen mehr aufbauen; vorhandene Verbindungen werden getrennt. So können Sie Konfigurationsfehler rechtzeitig erkennen, bevor Ihre Telefonrechnung sehr hoch ausfällt!

<span id="page-4-2"></span>**Syslog-Messages** Syslog-Messages werden erzeugt bei Erreichen von 90% bzw. 100% des Limits und wenn die Taschengeldkonto-Funktion wegen überschrittenem Limit eine Verbindung verhindert.

> Die gemessenen Werte werden im Menü **MONITORING AND DEBUGGING** ➜ **ISDN CREDITS** bzw. **XDSL CREDITS** angezeigt.

> Nach Aus- und wieder Einschalten bzw. Rebooten des Gateways steht Ihnen wieder das gesamte Konto zur Verfügung.

Die Konfiguration erfolgt in **CREDITS → ISDN CREDITS** bzw. in **CREDITS → XDSL CREDITS** ➜ **PPPOE CREDITS**.

## <span id="page-6-0"></span>**2 Untermenü ISDN Credits**

<span id="page-6-2"></span>**Im Folgenden wird das Untermenü ISDN CREDITS beschrieben.**

![](_page_6_Picture_110.jpeg)

Im Menü **CREDITS** ➜ **ISDN CREDITS** werden die Subsysteme mit dem **SURVEILLANCE**-Status (Surveillance = Überwachung) aufgelistet. Um ein Subsystem zu editieren, wählen Sie das jeweilige Subsystem mit der **Eingabetaste**.

Folgende Subsysteme stehen zur Auswahl:

- **CAPI**
- **PPP**
- **ISDNLOGIN**.

#### <span id="page-6-3"></span><span id="page-6-1"></span>**2.1 Untermenü Subsystem capi/ppp/isdnlogin**

**Im Folgenden werden die Untermenüs CAPI/PPP/ISDNLOGIN beschrieben.**

![](_page_7_Picture_134.jpeg)

In den Konfigurationsmenüs zu den Subsystemen **CREDITS** ➜ **ISDN CREDITS** ➜ **CAPI** bzw. **PPP** bzw. **ISDNLOGIN** wird das Taschengeldkonto aktiviert bzw. deaktiviert und die Grenzwerte für Anzahl, Dauer und Kosten der ein- und ausgehenden ISDN-Verbindungen festgelegt.

Das Menü **PPP/ISDNLOGIN** besteht aus folgenden Feldern:

<span id="page-7-1"></span><span id="page-7-0"></span>![](_page_7_Picture_135.jpeg)

<span id="page-8-3"></span><span id="page-8-2"></span><span id="page-8-1"></span><span id="page-8-0"></span>![](_page_8_Picture_133.jpeg)

<span id="page-9-2"></span><span id="page-9-0"></span>![](_page_9_Picture_114.jpeg)

<span id="page-9-1"></span>Tabelle 2-1: Felder im Menü **CAPI/PPP/ISDNLOGIN**

## <span id="page-10-0"></span>**3 Untermenü xDSL Credits**

<span id="page-10-2"></span>**Im Folgenden wird das Untermenü XDSL CREDITS beschrieben.**

Im Menü **CREDITS** ➜ **XDSL CREDITS** gelangt man in das Untermenü **PPPOE CREDITS.**

![](_page_10_Picture_117.jpeg)

Das Menü **PPPOE CREDITS** besteht aus folgenden Feldern:

<span id="page-10-3"></span><span id="page-10-1"></span>![](_page_10_Picture_118.jpeg)

<span id="page-11-1"></span><span id="page-11-0"></span>![](_page_11_Picture_86.jpeg)

Tabelle 3-1: Felder im Menü **PPPOE CREDITS**

## <span id="page-12-0"></span>**Index: Credits**

![](_page_12_Picture_199.jpeg)